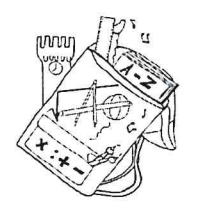

## **ISTITUTO COMPRENSIVO** "Severino Fabriani" **SPILAMBERTO (MO)**

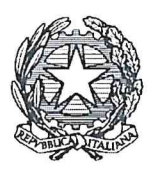

Scuola dell'Infanzia "Don Bondi" Spilamberto - Scuola dell'Infanzia "G. Rodari" S. Vito<br>Scuola Primaria "G. Marconi" Spilamberto - Scuola Primaria "C. Trenti" S. Vito Scuola Secondaria di 1º grado "S. Fabriani" Spilamberto Viale Marconi, 6 - 41057 SPILAMBERTO (MODENA) Tel. 059 - 784188 Fax 059-783463 - Codice Fiscale 80010130369 E-mail: moic81800t@istruzione.it PEC: moic81800t@pec.istruzione.it sito web: www.icfabriani.edu.it

Comunicazione n. 306

Spilamberto, 27/02/2023

Al personale docente, educativo e ATA dell'Istituto Comprensivo "Fabriani"

## OGGETTO: ASSEMBLEA SINDACALE DEL 08 MARZO 2023 - UIL SCUOLA RUA

Si comunica che, ai sensi dell'art.8 del CCNL della Scuola del 29.11.2007, è stata indetta

un'assemblea sindacale in orario di servizio per tutto il personale Docente, Educativo e ATA

dalla O.S. in oggetto

# il giorno 08 MARZO 2023 (mercoledì) si svolgerà dalle ore 08.00 alle ore 10.00 on line su piattaforma Webex

Ai sensi dell'art 8 comma 4 del CCNL del 29/11/2007 "Le assemblee coincidenti con l'orario di servizio si svolgono all'inizio o al termine delle attività didattiche giornaliere di ogni scuola interessata all'assemblea.

Il personale docente interessato, è pregato per l'adesione all'assemblea, di sottoscrivere in ogni sua parte il modulo "Permesso per Assemblea Sindacale" presente in Nuvola sezione Modulistica, entro il giorno 03/03/2023 (venerdì) ore 10,00.

Per i collaboratori scolastici utilizzare il modulo allegato e consegnarlo nei tempi definiti in segreteria (elisa).

Si allega copia della comunicazione del Sindacato.

**ĎIRIČENTE SCOLASTICO** Silvia Rossi Wie Rom"

Al Dirigente Scolastico Dell'I.C. "Fabriani" di Spilamberto

Il sottoscritto

 $\Box$  Collaboratore scolastico del plesso

nel corrente anno scolastico 2022/23, vista la comunicazione n. 306 del 27/02/2023

## **DICHIARA**

di partecipare all'assemblea sindacale FLC CGIL

in orario di servizio, in data 08-03-2023 dalle ore 08.00 alle ore 10.00.

 $data$ 

firma

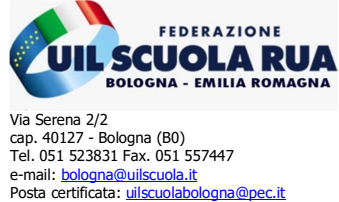

Sito web: <u>www.uilscuolaemiliaromagna.it</u><br>Social: <u>Facebook Twitter</u> <u>Instagram</u>

Ai Dirigenti Scolastici della regione Emilia Romagna

A tutto il personale docente e ATA

All'Albo sindacale

#### OGGETTO: Assemblea sindacale regionale in orario di servizio

Questa Organizzazione Sindacale, ai sensi dell'art. 23 del CCNL in vigore, indice una ASSEMBLEA SINDACALE REGIONALE in orario di servizio destinata a TUTTO IL PERSONALE DOCENTE e ATA DELLA SCUOLA, per il giorno 08/03/2023 dalle ore 08.00 alle ore 10.00, con il seguente ordine del giorno:

- 1. Tutte le novità su: Legge 104/92 e Congedi;
- 2. Diritti e Doveri (speciale contratto);
- 3. Mobilità docenti e ATA.

Interverranno: Paolo Pizzo Segretario Nazionale e Pasquale Raimondo Uil Scuola Nazionale

L'assemblea si svolgerà in modalità a distanza mediante piattaforma Webex.

I partecipanti accederanno attraverso il seguente link:

https://uilscuolanazionale.webex.com/uilscuolanazionale/j.php?MTID=mb63a8fa4df17a99422349c25c64441fc

La presente convocazione ha valore di: richiesta assemblea; informazione; richiesta di affissione all'albo sindacale.

Si richiede la trasmissione della presente nota a tutto il personale interessato.

Segretario Regionale Emilia R Serafino Veltri

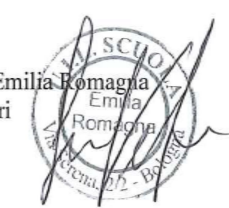

FEDERAZIONE UIL SCUOLA RUA BOLOGNA / EMILIA ROMAGNA VIA SERENA 2/2 40127 – BOLOGNA Tel. 051 523831 Fax. 051 557447 e-mail: **bologna@uilscuola.it** Posta certificata: uilscuolabologna@pec.it<br>Sito web: www.uilscuolaemiliaromagna.it Sito web: www.uilscuolaemili Social: Facebook Twitter Instagram

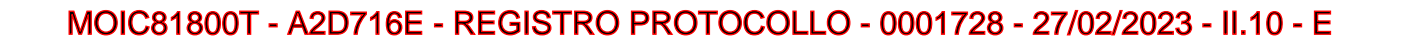

# COME USARE LA PIATTAFORMA WEBEX

### PARTECIPA ALLA LEZIONE CON CELLULARE o TABLET

La prima volta che si accede ad una riunione Webex, dopo aver cliccato il link ricevuto, viene visualizzata la seguente schermata:

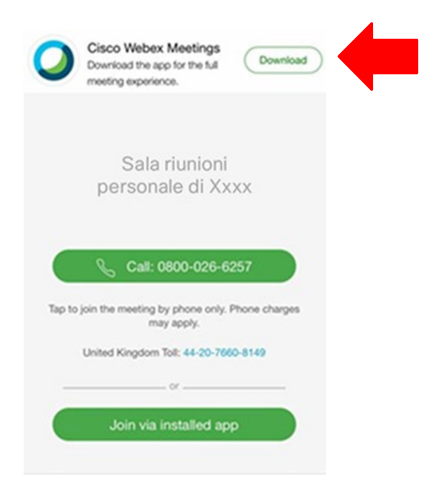

Il modo piu' semplice di accedere e' di installare l'app Webex sul cellulare, cliccando sul bottone in alto a destra (Download) oppure direttamente dallo store:

- Android: https://play.google.com/store/apps/details?id=com.cisco.webex.meetings
- iOS: https://itunes.apple.com/us/app/cisco-webex-meetings/id298844386

Una volta installata l'app, cliccando sul link ricevuto si otterra' la seguente schermata:

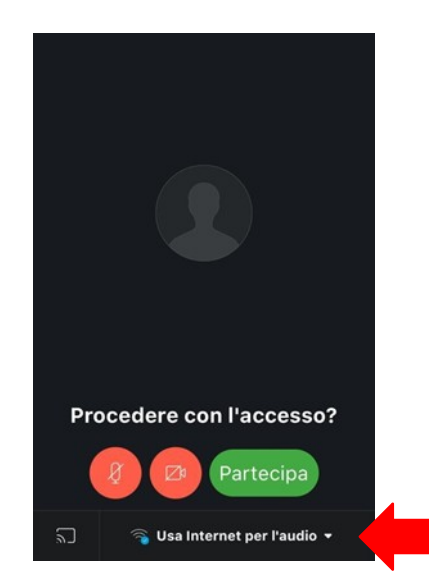

## ! IMPORTANTE: Accertatevi che la connessione utilizzi la connessione dati!

Nella parte bassa della app deve essere selezionata l'opzione "Usa Internet per l'audio". Questa e' l'opzione di default ma accertatevi che sia quella in uso e non selezionatene altre, altrimenti potreste pagare telefonate a numeri italiani o stranieri.

Selezionando il pulsante "Partecipa" e' possibile partecipare alla lezione.

Il primo pulsante da sinistra controlla l'audio: se e' rosso nella riunione non si sente quello che dite.

Il secondo pulsante da sinistra controlla l'invio del vostro video: se e' rosso nella riunione non si vede quello che inquadrate con la telecamera del cellulare.

Nel caso in cui si preferisca non installare l'app, e' possibile connettersi tramite browser.

Cliccando sul link ricevuto dal docente si apre la seguente schermata:

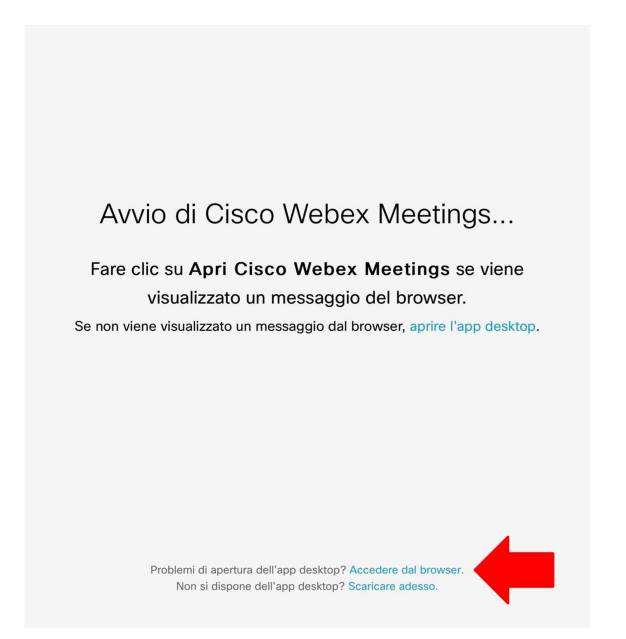

Selezionando l'opzione "Accedere dal browser" in basso, si ottiene la seguente schermata:

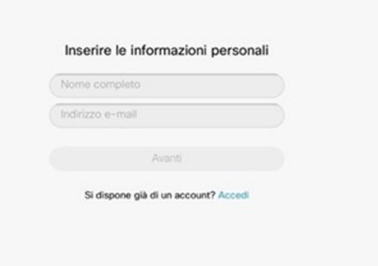

Inserendo il Nome e Cognome (verra' visualizzato nella riunione ed utilizzato per identificarvi dagli altri partecipanti) ed un indirizzo di email (usato solo per a titolo informativo) si passa all'ultimo passaggio:

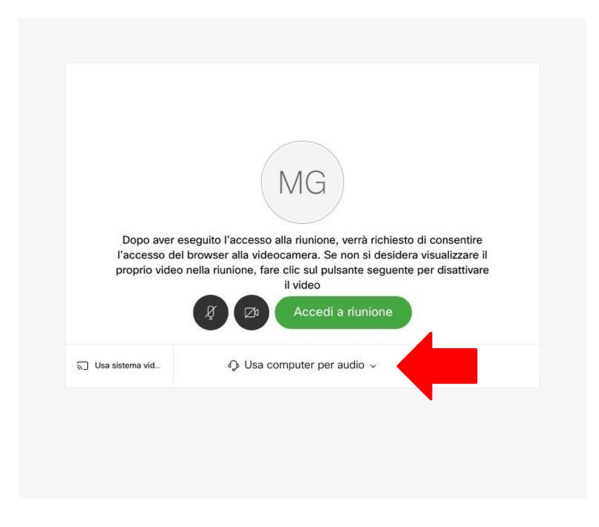

### ! IMPORTANTE: Accertatevi che la connessione utilizzi la connessione dati!

Nella parte bassa della app deve essere selezionata l'opzione "Usa Internet per l'audio". Questa e' l'opzione di default ma accertatevi che sia quella in uso e non selezionatene altre, altrimenti potreste pagare telefonate a numeri italiani o stranieri.

Selezionando il pulsante "Accedi a riunione" e' possibile partecipare alla Riunione.

Il primo pulsante da sinistra controlla l'audio: se e' rosso nella riunione non si sente quello che dite.

Il secondo pulsante da sinistra controlla l'invio del vostro video: se e' rosso nella riunione non si vede quello che inquadrate con la telecamera del tablet.

#### PARTECIPA ALLA LEZIONE CON PC

Per accedere alla lezione via Webex e' necessario aprire un web browser e digitare (o copiare) l'indirizzo della stanza virtuale ricevuto.

Si aprira' la seguente pagina:

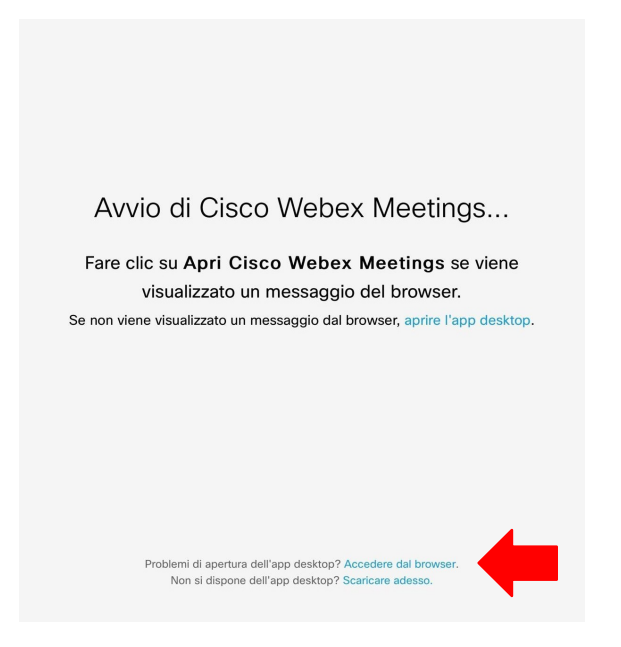

Selezionando l'opzione "Accedere dal browser" in basso, si ottiene la seguente schermata:

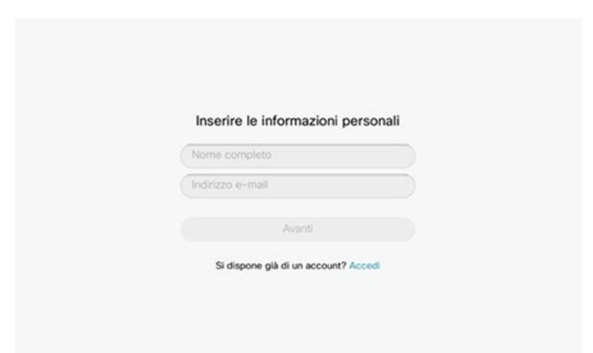

Inserendo il Nome e Cognome (verrà visualizzato nella riunione ed utilizzato per identificarvi dagli altri partecipanti) ed un indirizzo di email (usato solo per a titolo informativo) si passa all'ultimo passaggio:

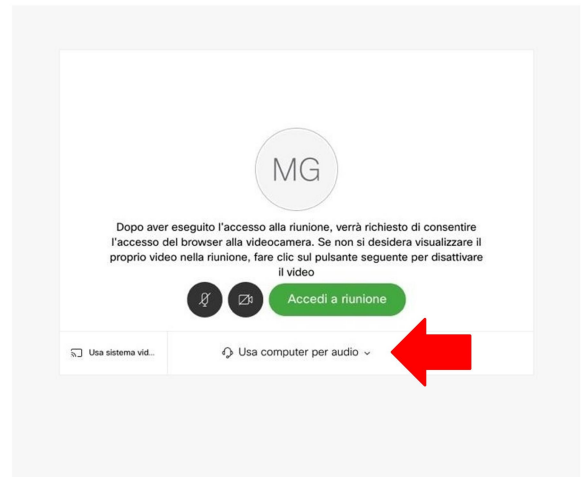

## ! IMPORTANTE: Accertatevi che la connessione utilizzi la connessione dati!

Nella parte bassa della app deve essere selezionata l'opzione "Usa Internet per l'audio". Questa e' l'opzione di default ma accertatevi che sia quella in uso e non selezionatene altre, altrimenti potreste pagare telefonate a numeri italiani o stranieri.

Selezionando il pulsante "Accedi a riunione" e' possibile partecipare alla lezione.

Il primo pulsante da sinistra controlla l'audio: se e' rosso nella riunione non si sente quello che dite.

Il secondo pulsante da sinistra controlla l'invio del vostro video: se e' rosso nella riunione non si vede quello che inquadrate con la telecamera del pc.